# **Maintenance document**

PULSU

Fall 2008 Software Engineering Project

UNIVERSITY OF HELSINKI Department of Computer Science

#### **Course**

581260 Software Engineering Project (9 cr)

#### **Project group**

Heikki Manninen Noora Joensuu Sami Vuorivirta Joel Kaasinen Erno Liukkonen

#### **Client**

Peter von Etter Roman Yangarber

#### **Instructor**

Peter von Etter

#### **Homepage**

http://www.cs.helsinki.fi/group/pulsu/

#### **Version**

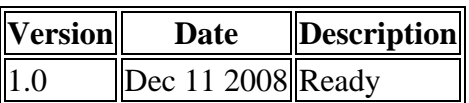

## **Table of contents**

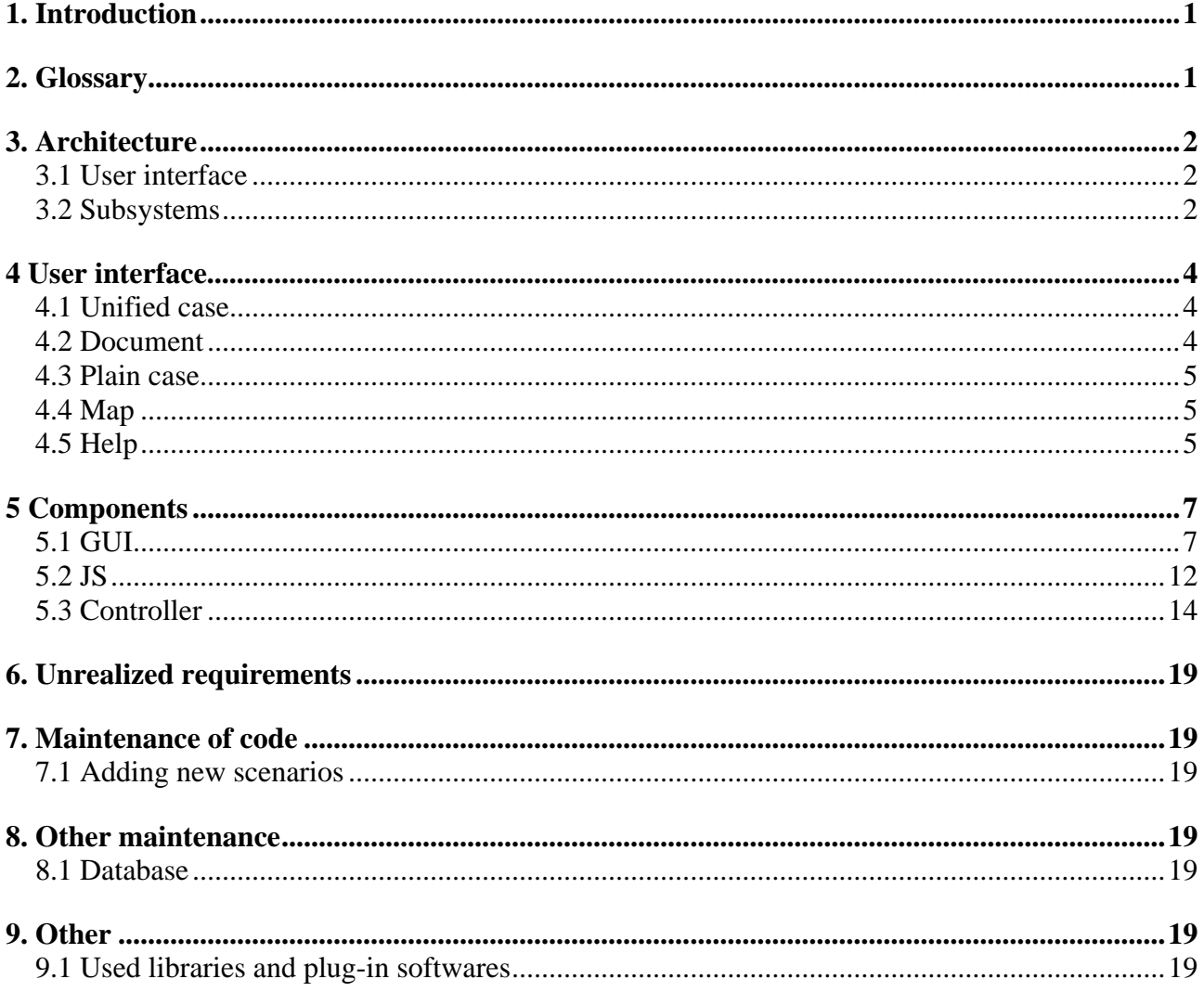

## **1. Introduction**

This is the maintenance document of the software engineering group PULSU that is taking part to software engineering course on fall 2008.

## **2. Glossary**

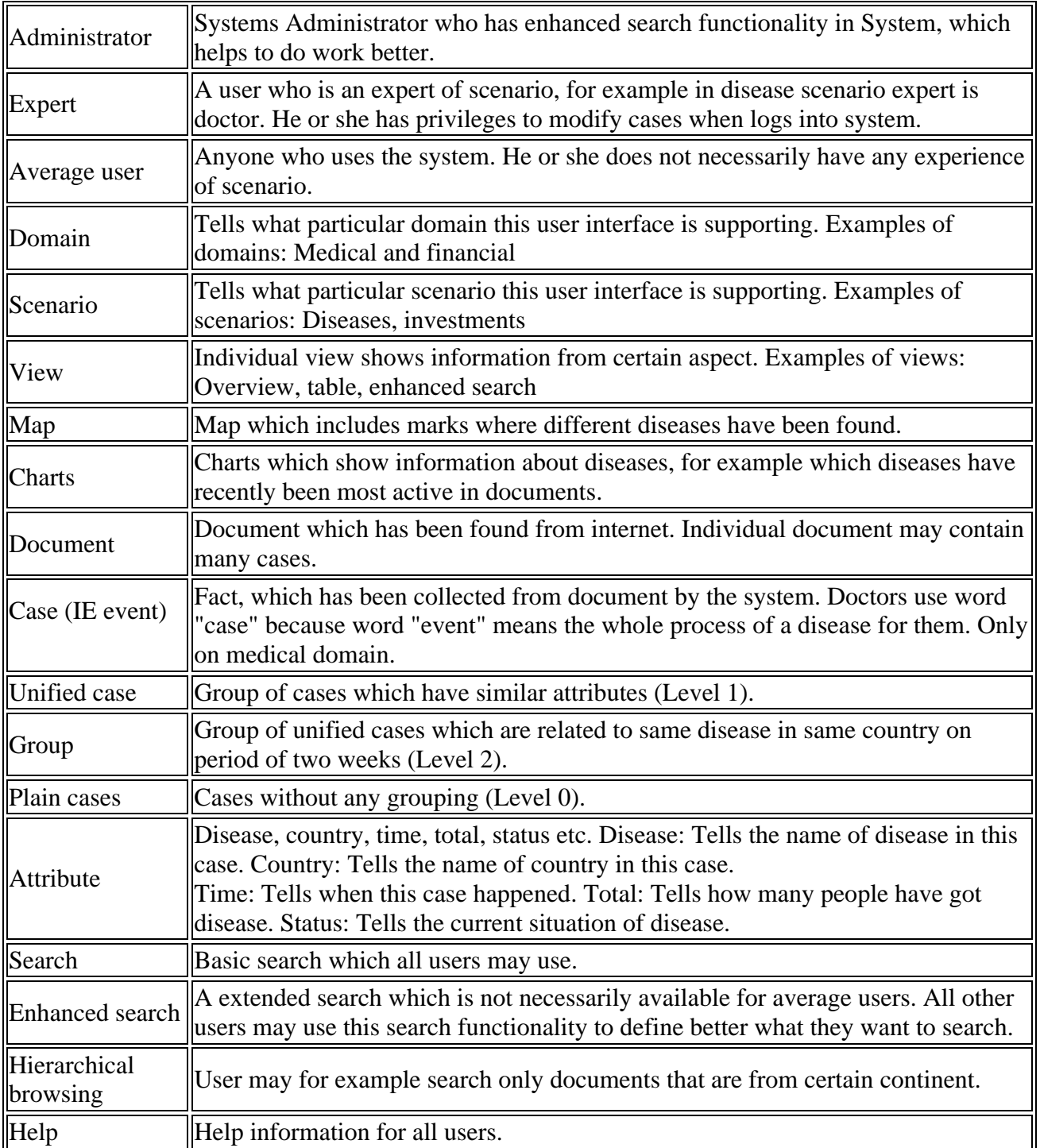

### **3. Architecture**

#### **3.1 User interface**

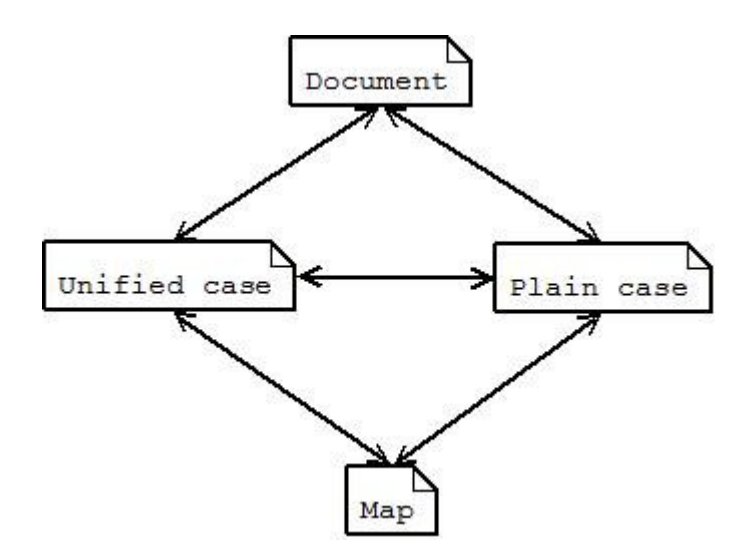

In addition is Help-page. User interface more specific in chapter 4.

#### **3.2 Subsystems**

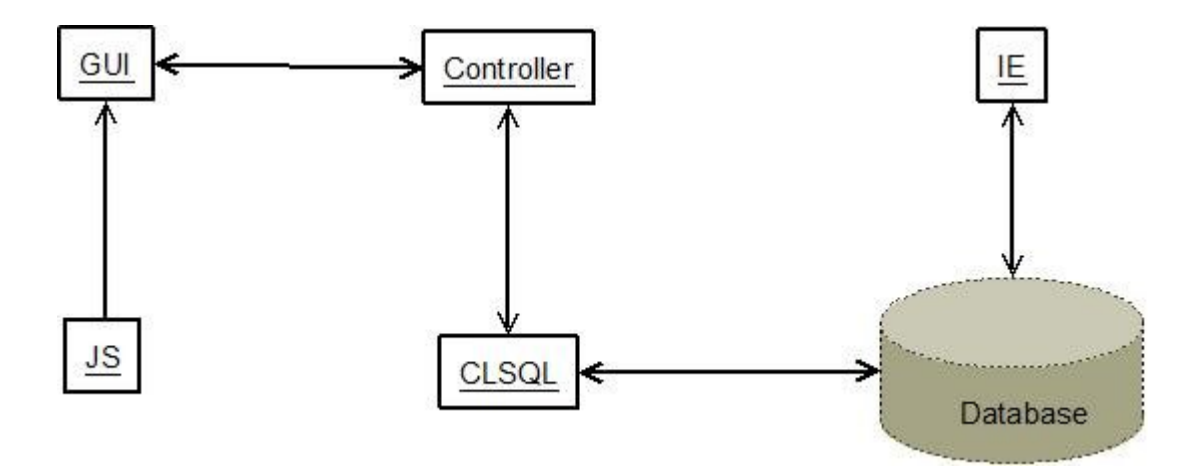

**GUI** defines pages for web application and components of which these are built.

**JS** includes javascripts.

**Controller** offers interface to the database for GUI.

**CLSQL** is library of third party which realize above-mentioned.

**IE** is natural language processing system which is used for extract facts from unstructured texts, and stores them in database.

**Database** is database where above-mentioned facts are stored.

## **4 User interface**

#### **4.1 Unified case**

There is a list of 25 newest unified cases in the page. About every unified case is told disease and country as well as a title of the document of the newest case. By clicking the title user gets to the Document page of the case. In front of the unified cases, to which belongs more than one case, are number of cases which belong to it and Triangle button. By clicking it user brings out all cases of the unified case. By clicking it again other cases hide themselves. The list also hides itself automatic if user clicks Triangle button of some other unified case. On top of the page is Info button which brings out and hides sentences from where triggers of cases were found.

In front of verified cases are checked boxes and in front of unverified cases empty boxes. If all cases of unified case are verified then there is also checked box in front of unified case. Whereas if one or more cases of unified case are unverified then in front of unified case is empty box.

On top of page is simple searchbar to where user can write search parameter to find, for example, cases which deal with certain disease. When needed he or she can also clicks Advanced search link and make searches more specific by using filters. User can use up to five filters simultaneously in which case he or she can do OR-searches. This means that user can search unified cases which fulfill at least all conditions of one filter, but not necessarily all filters. Besides searchbar and filters user can choose whether all unified cases are shown or just verified or unverified.

On top and bottom of page is pager. If user clicks, for example, number 2, he or she gets next 25 newest unified case. Numbering keep continued until 30. All numbers aren't shown simultaneously but shown numbers depend on what is number of current page.

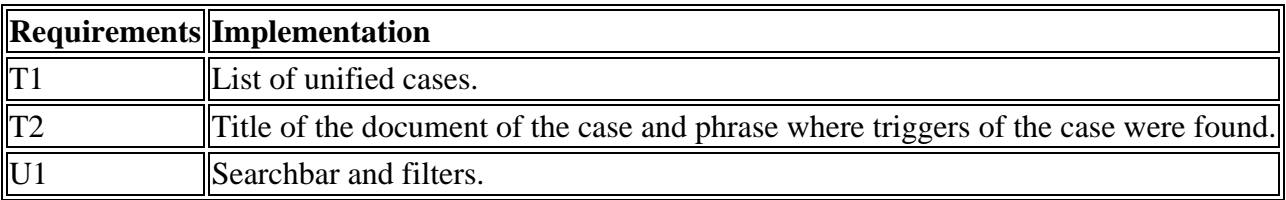

#### **4.2 Document**

In the middle of page is the document from where the case was found. This case is bold on the document text and its triggers are colored.

All cases of the unified case or the document are listed to left side of the page, and in front of these are checkboxes. Above these cases is a link to cases of the unified case or document depending on which ones are currently shown. By clicking it the list of cases of the unified case changes to list of document cases and vice versa. By clicking cases user can easily read all cases which belong to the unified case or the document. There is also the currently shown case but instead of link it's just bold.

On the right side of page are attributes of the case. If user thinks values of attributes are correct he or she can verify the case by clicking Accept case button. If they aren't, user can first correct them and then click above-mentioned button.

If user wants to modify some value of attribute he or she clicks Pen button and the fixed text field of the value of the attribute changes to dropdown and the user can see the listed suitable values to this attribute found from the document. If neither of these values doesn't please user he or she can click the Pen button again and the dropdown changes to text field where he or she can write some other value. By clicking button once again field changes back to fixed text field. Below the attributes, user can see how many values of attributes are changed and to how many cases these changes will affect.

User can also remove case clicking Reject case button or create a new case clicking New case button when values of attributes changes to dropdowns or text field depending on type of the attribute. Lastly he or she clicks Make new case button when the new case is saved to the database.

If user wants to modify many cases simultaneously he or she can marks checkboxes of these cases from left side of the page. Then changing value of attribute will affect to all these cases.

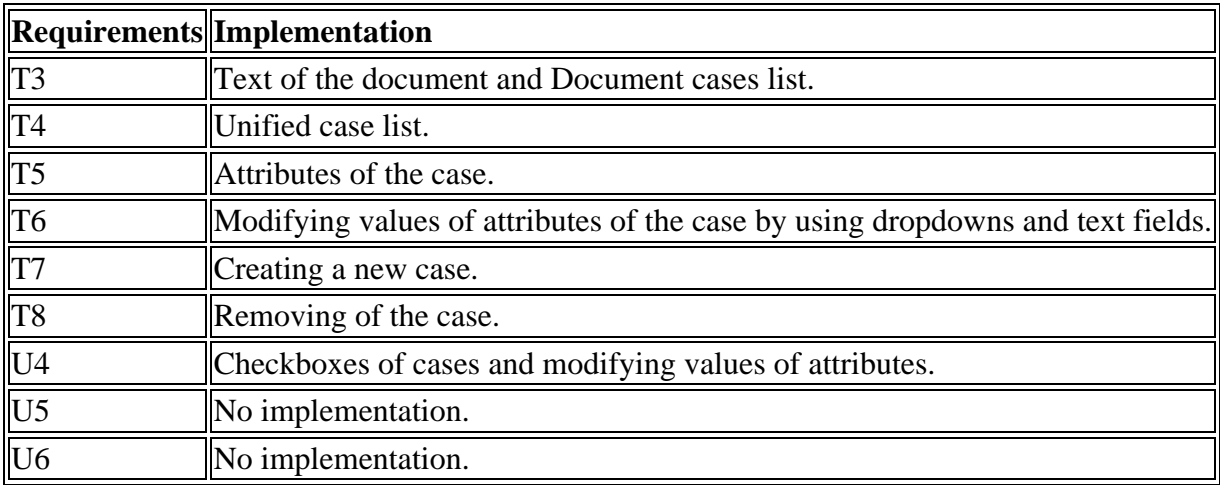

#### **4.3 Plain case**

There is a list of 25 newest cases without any grouping in the page. Otherwise the page is similar to Unified cases.

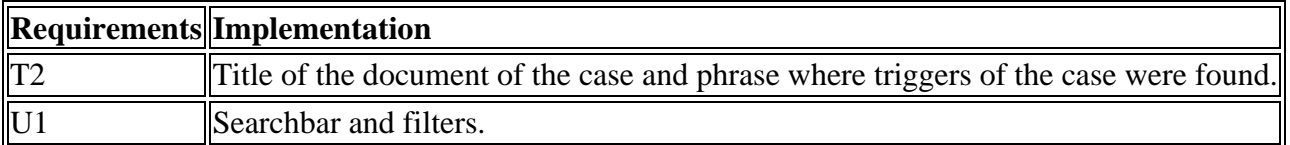

#### **4.4 Map**

There is a map in the page. The map is implemented by Google Maps.

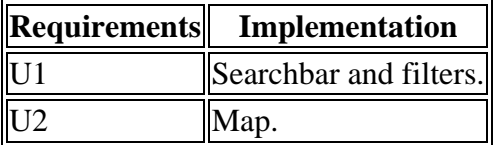

#### **4.5 Help**

There is more information about functions of this web application in the page.

## **5 Components**

### **5.1 GUI**

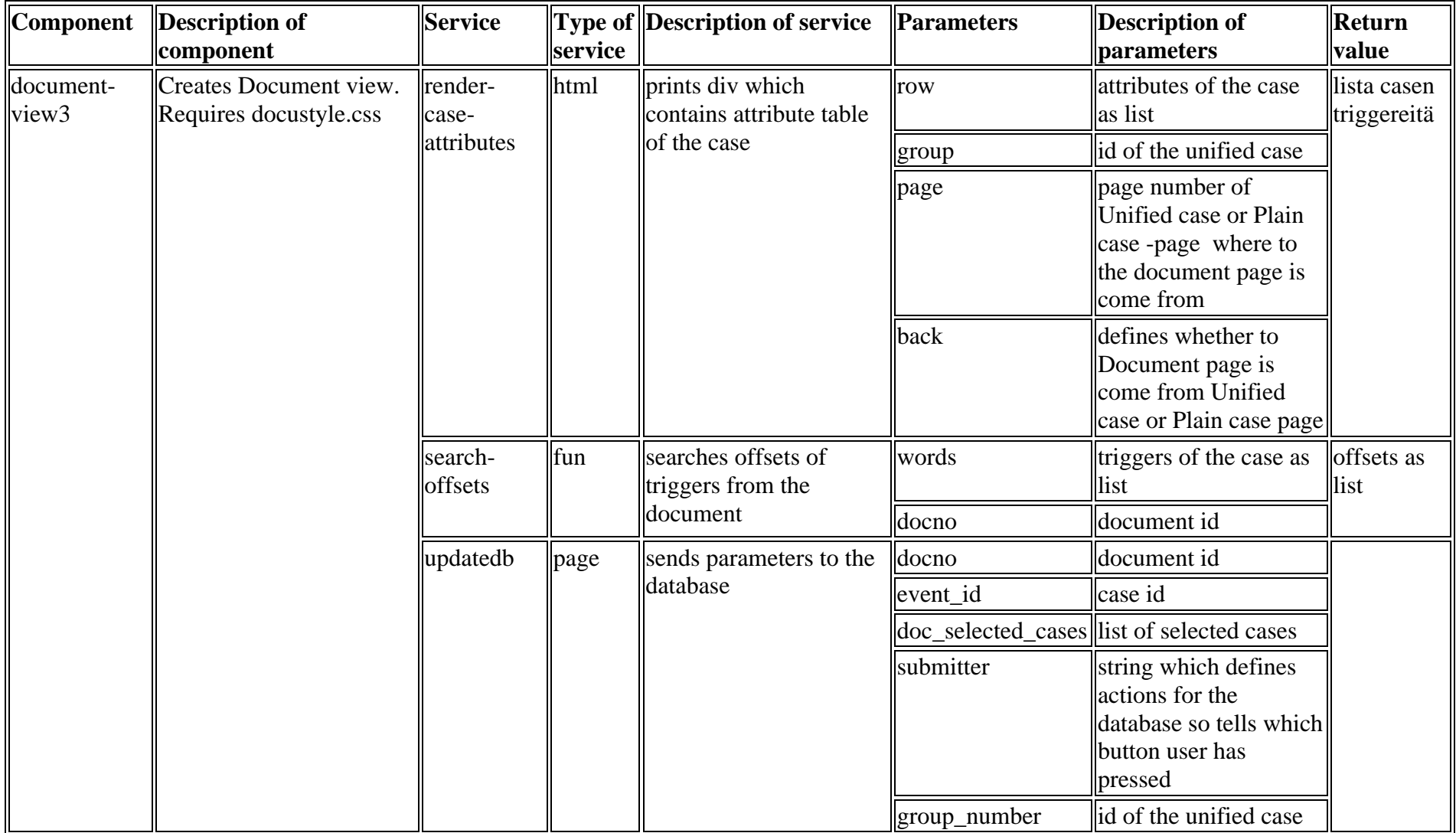

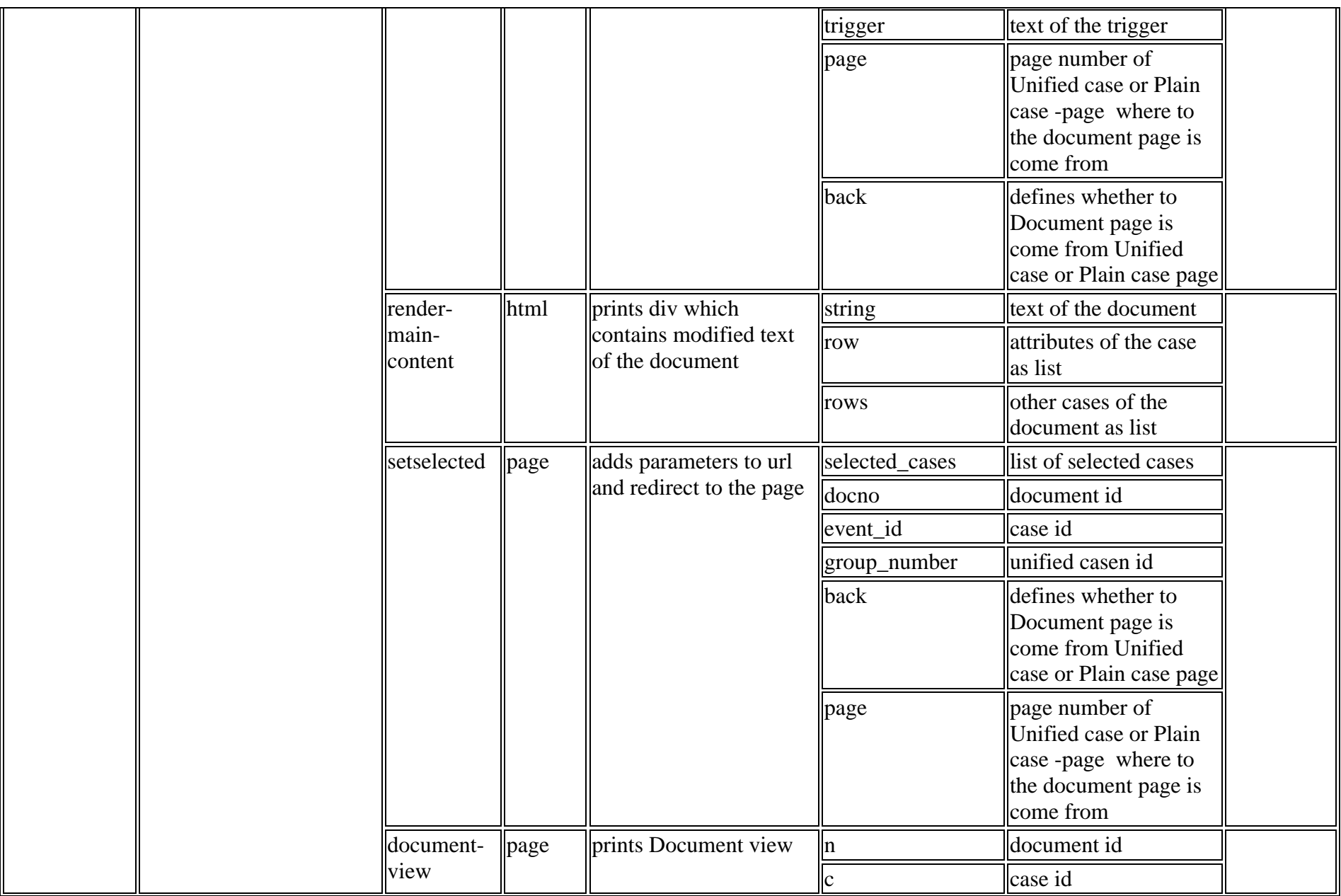

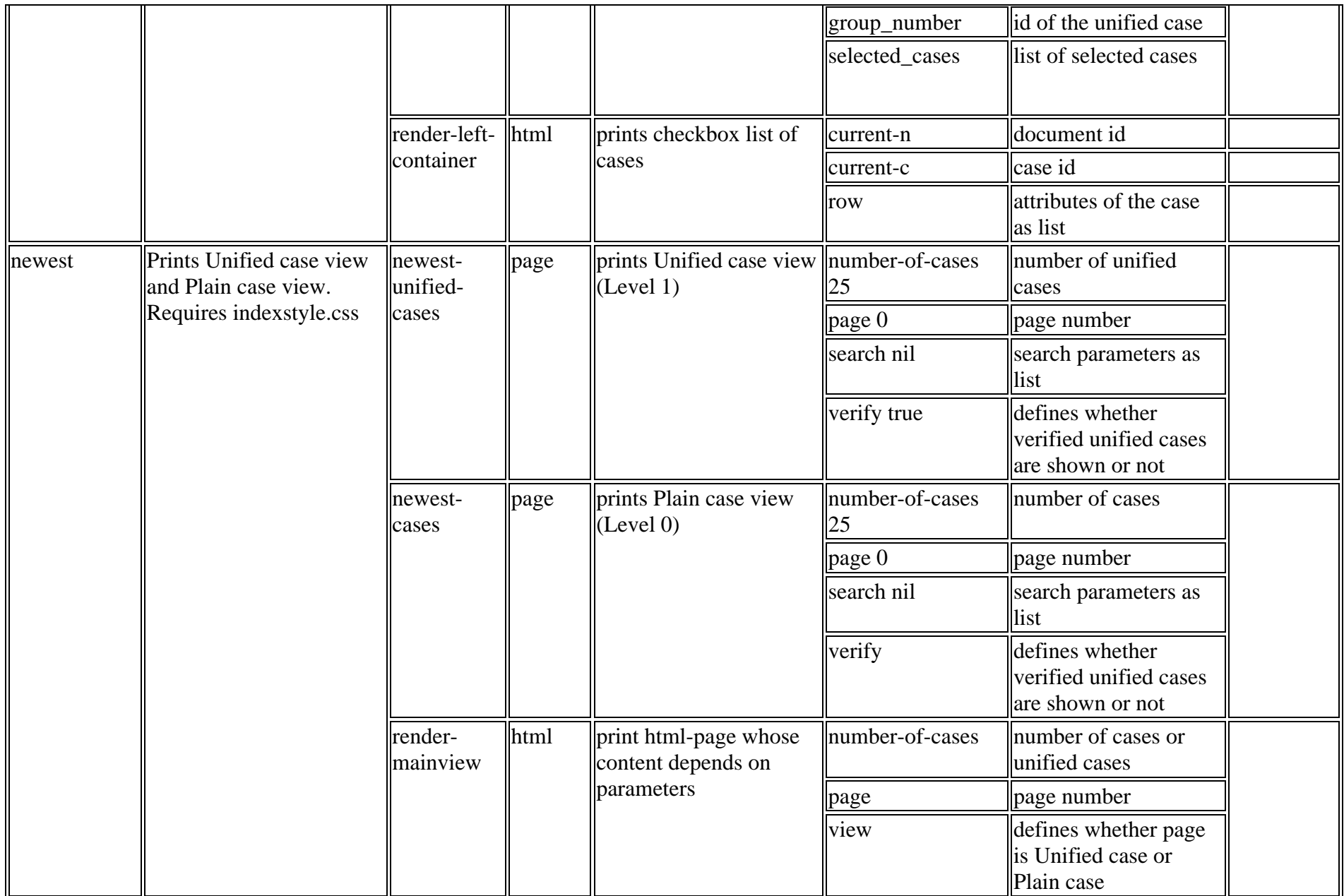

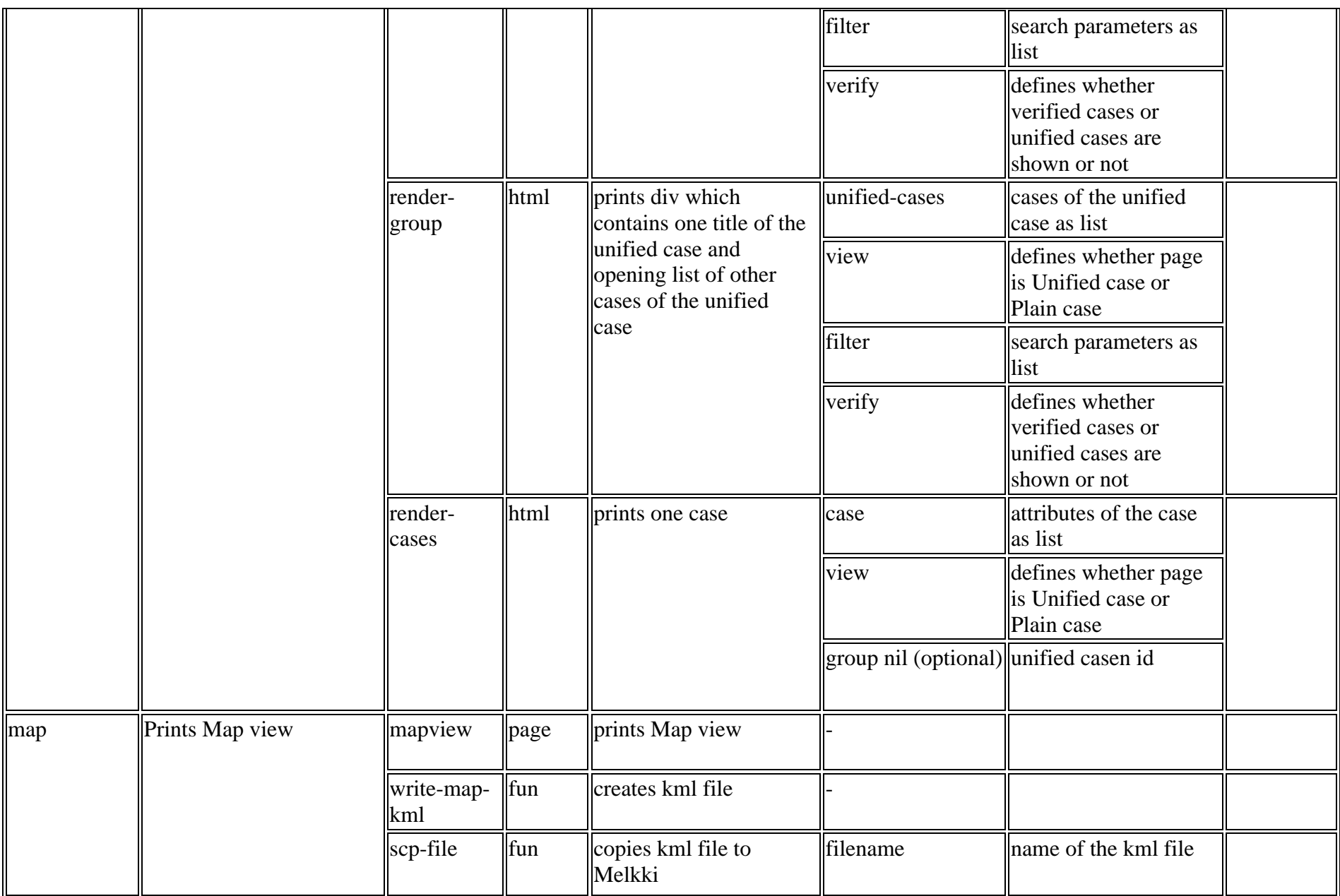

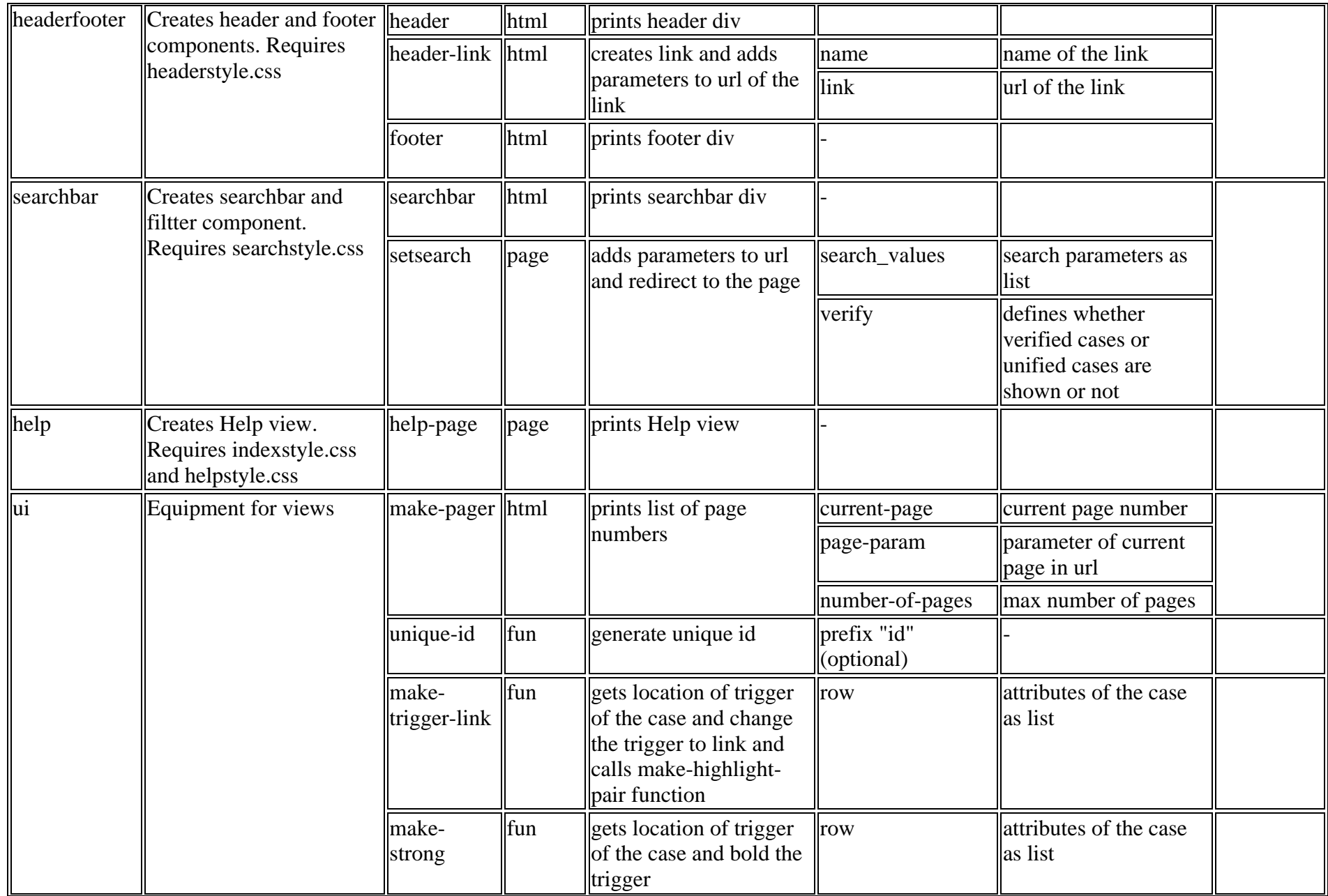

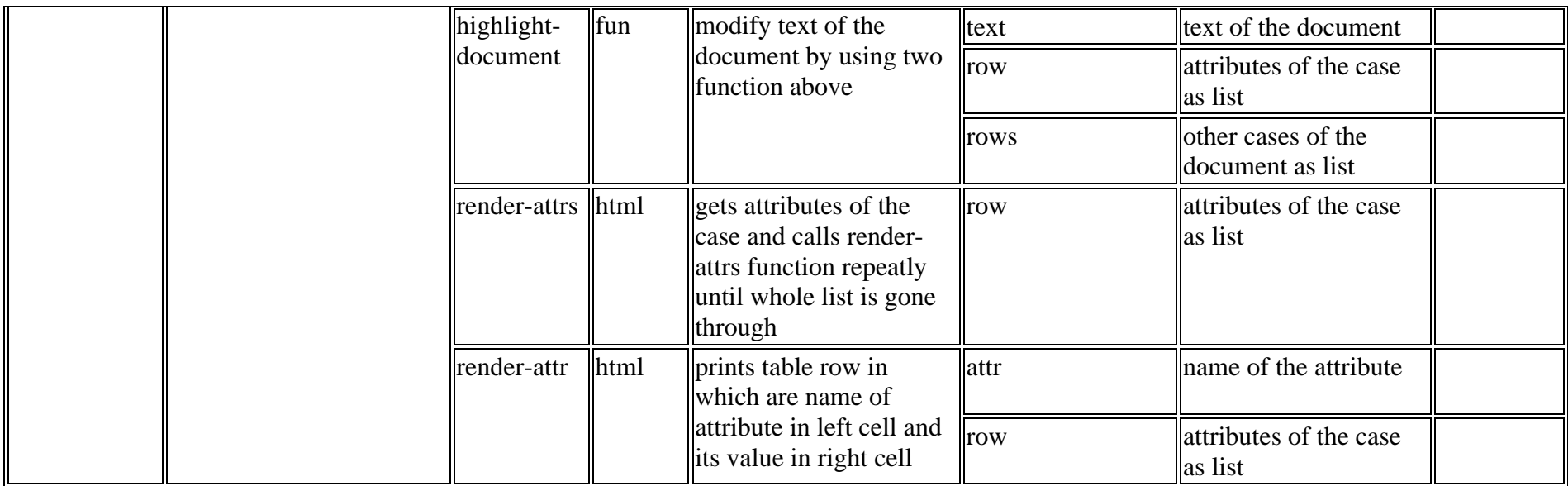

### **5.2 JS**

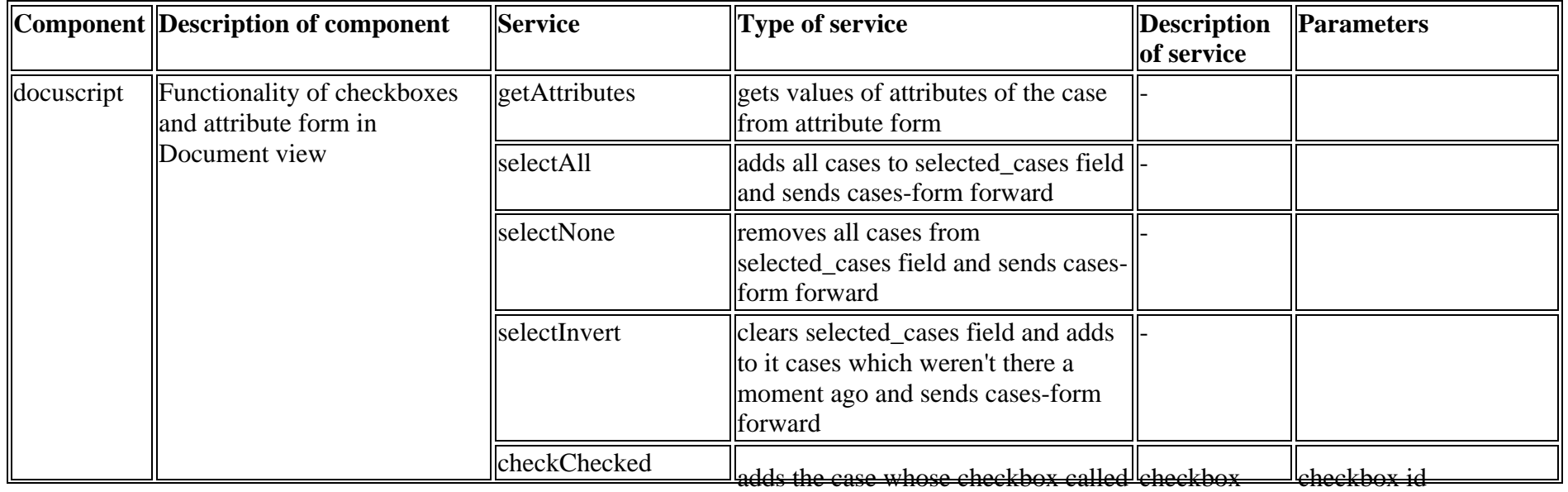

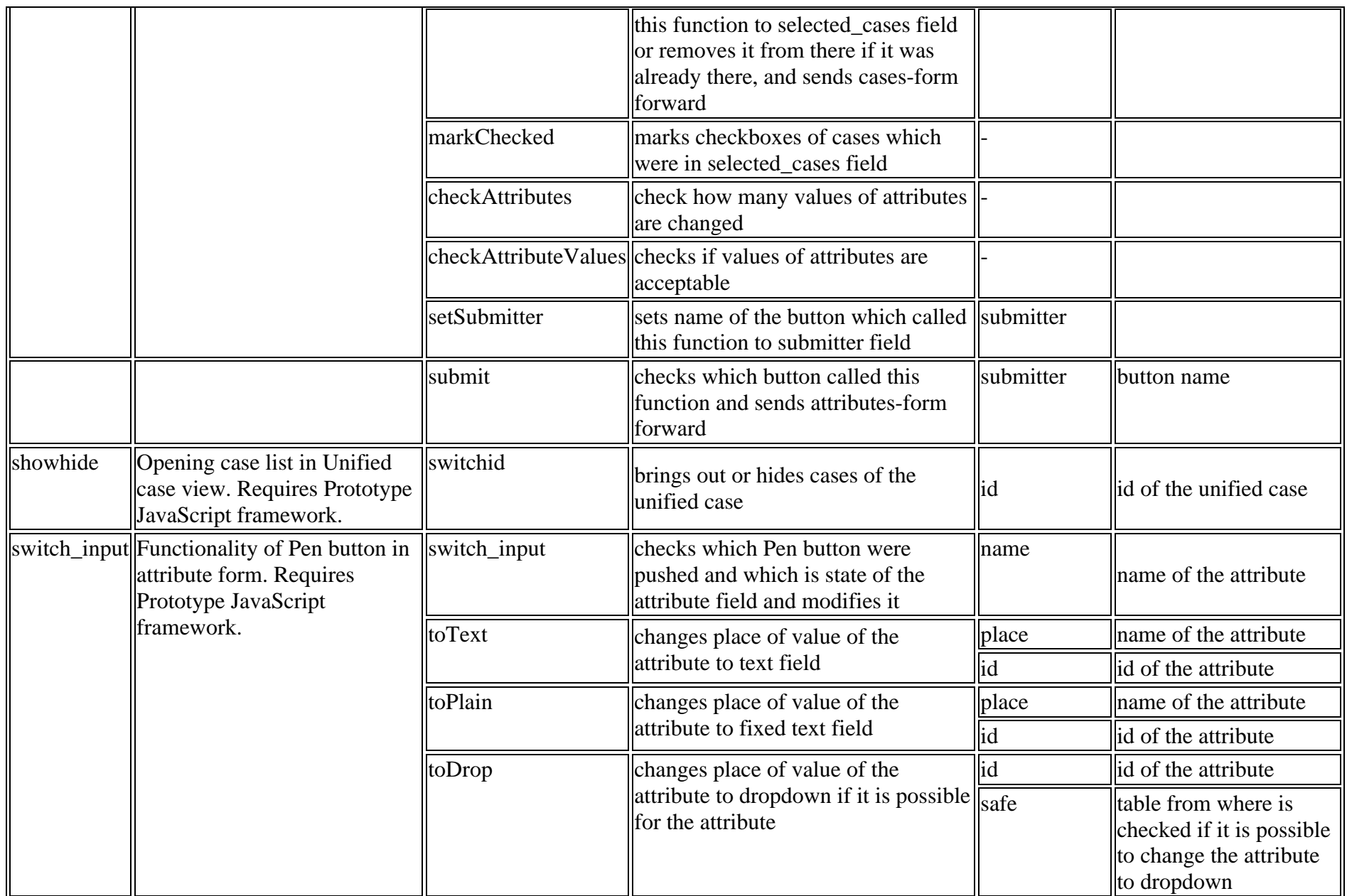

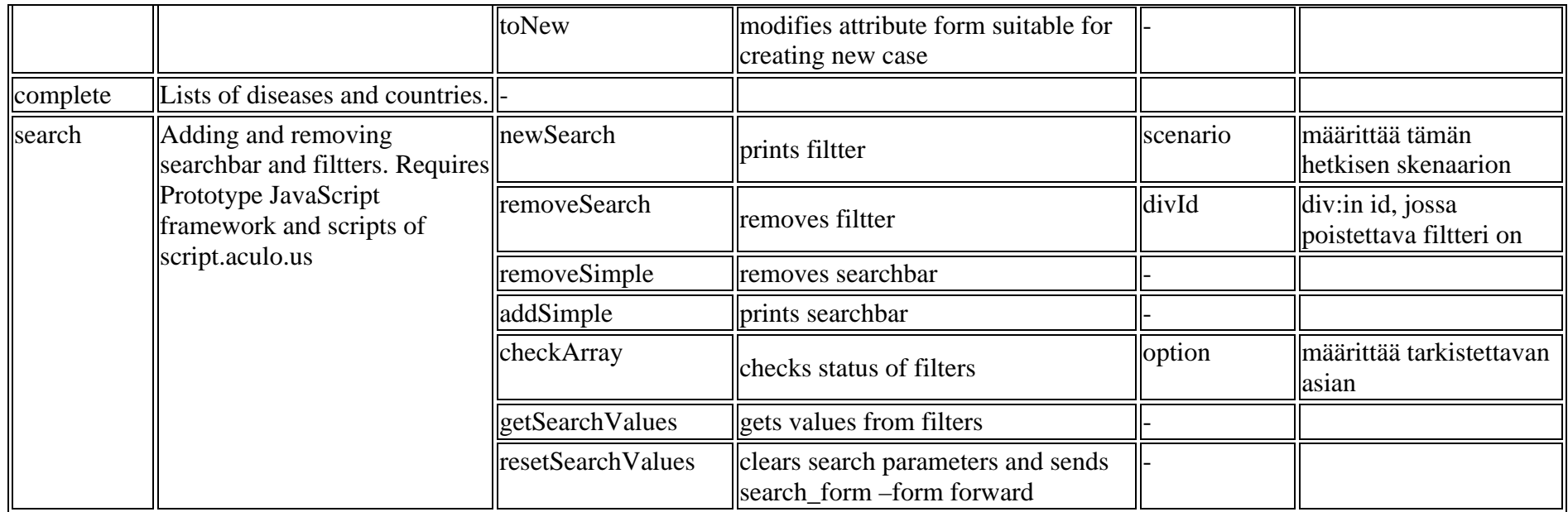

### **5.3 Controller**

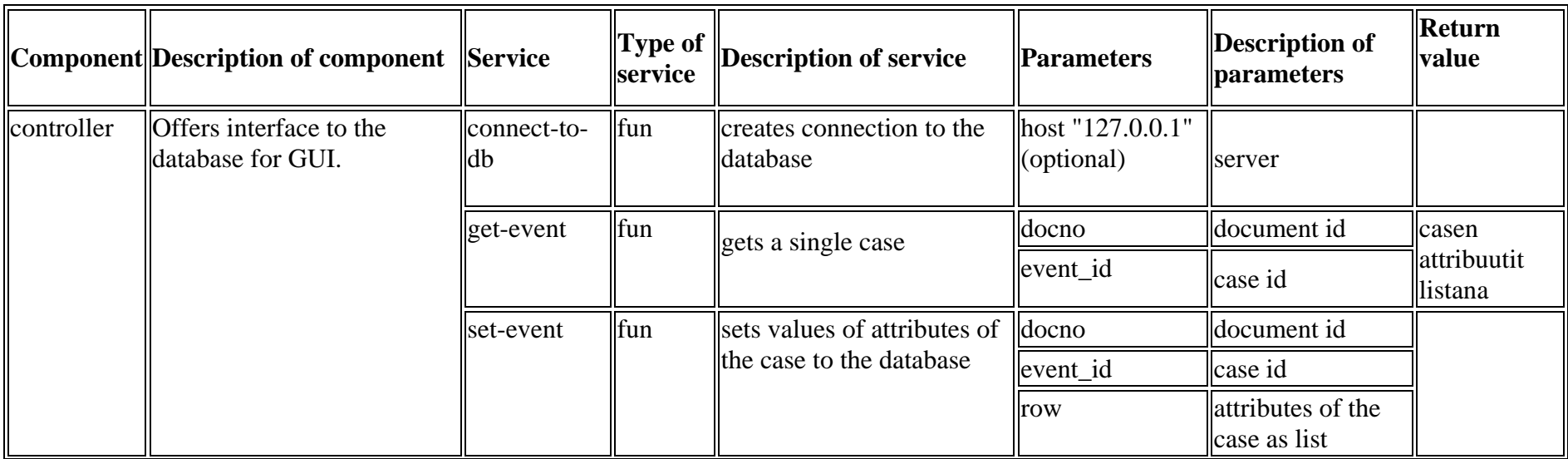

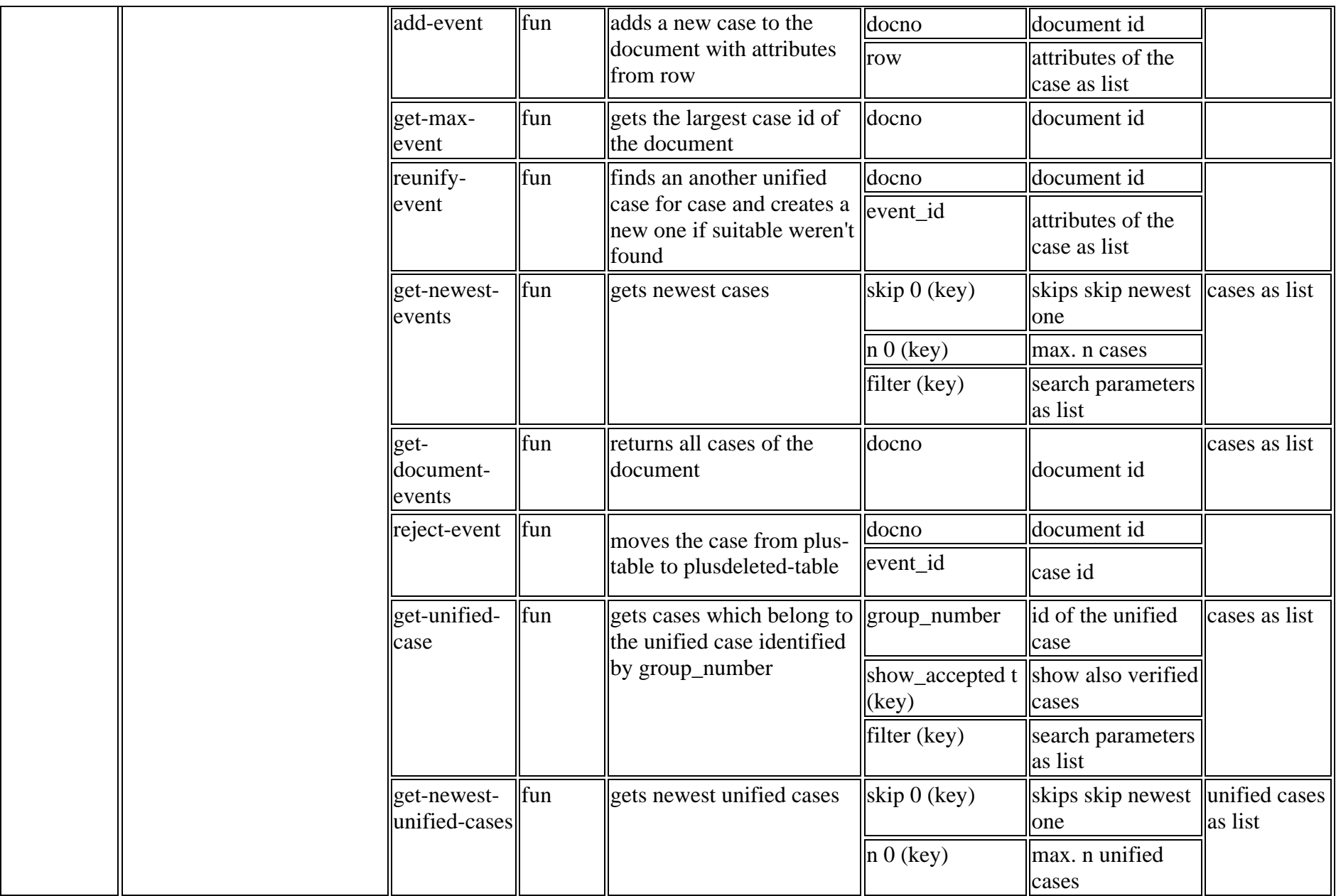

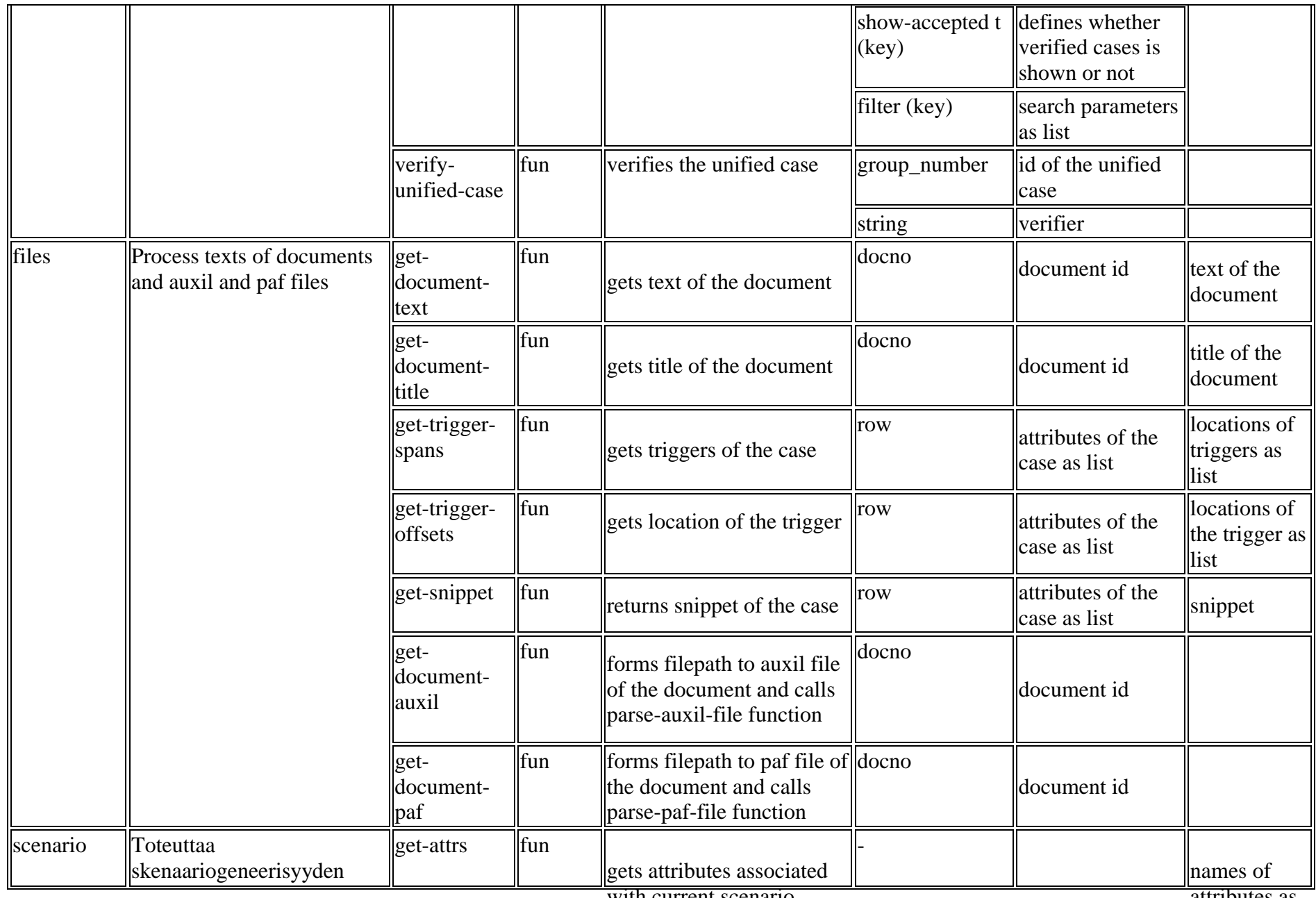

with current scenario

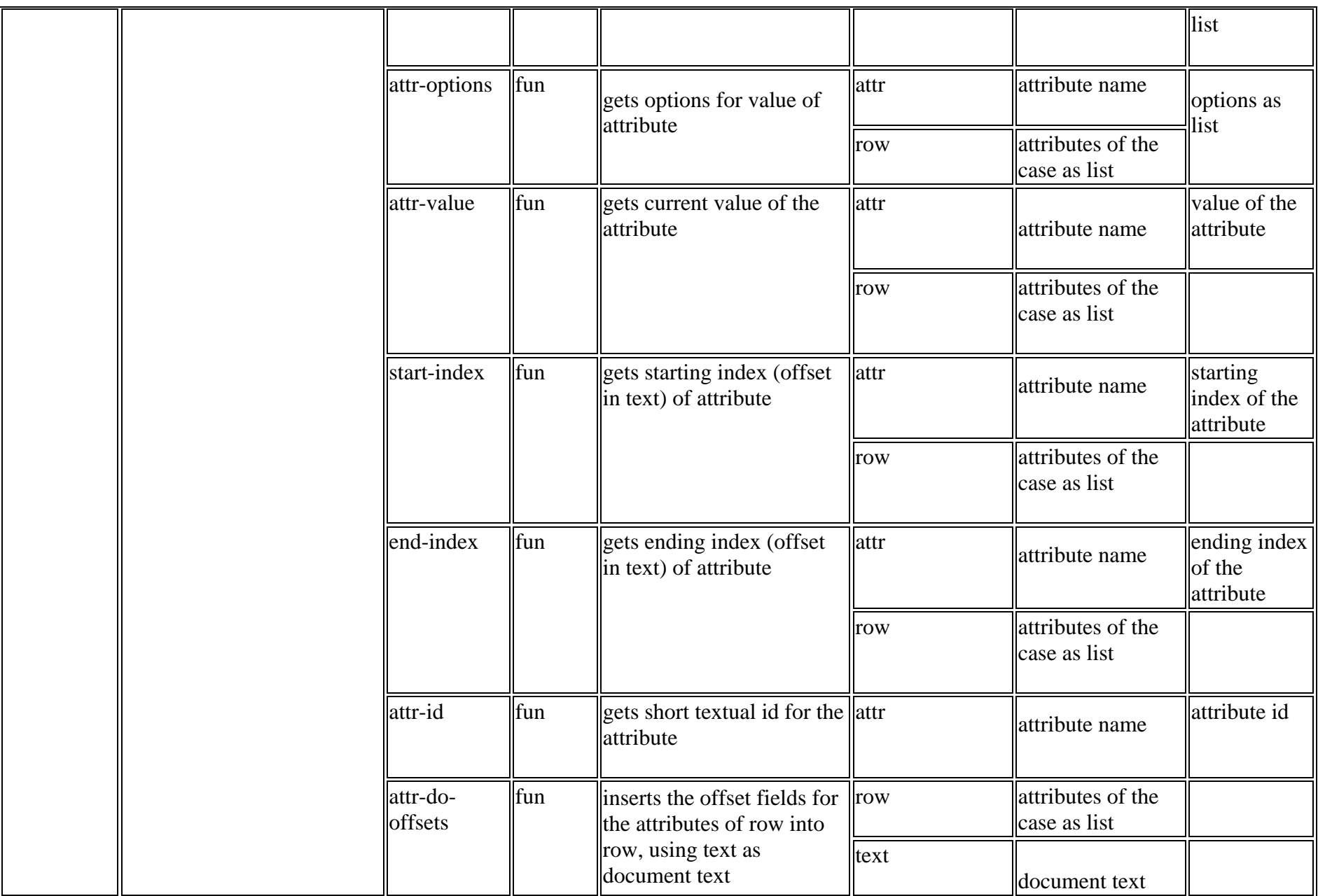

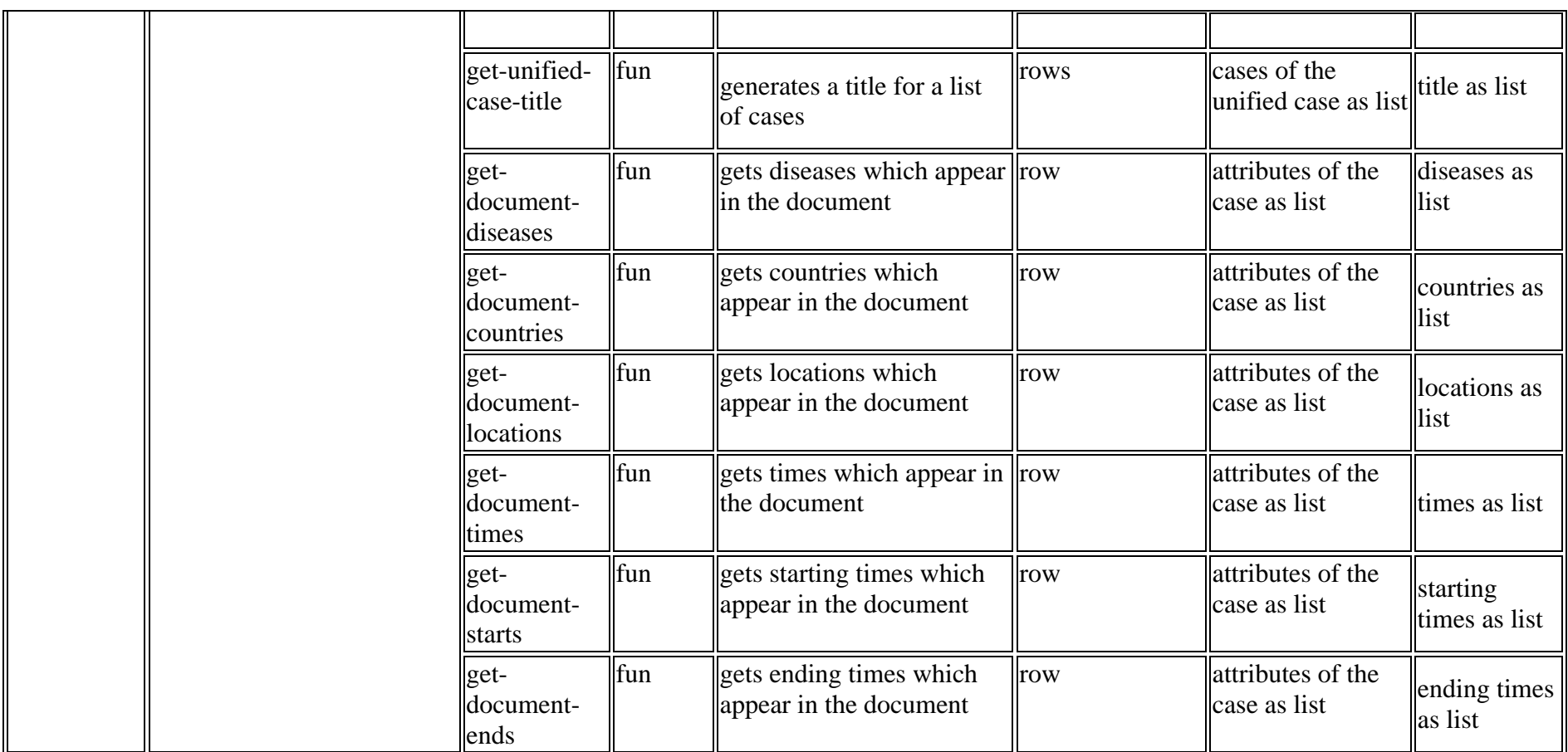

## **6. Unrealized requirements**

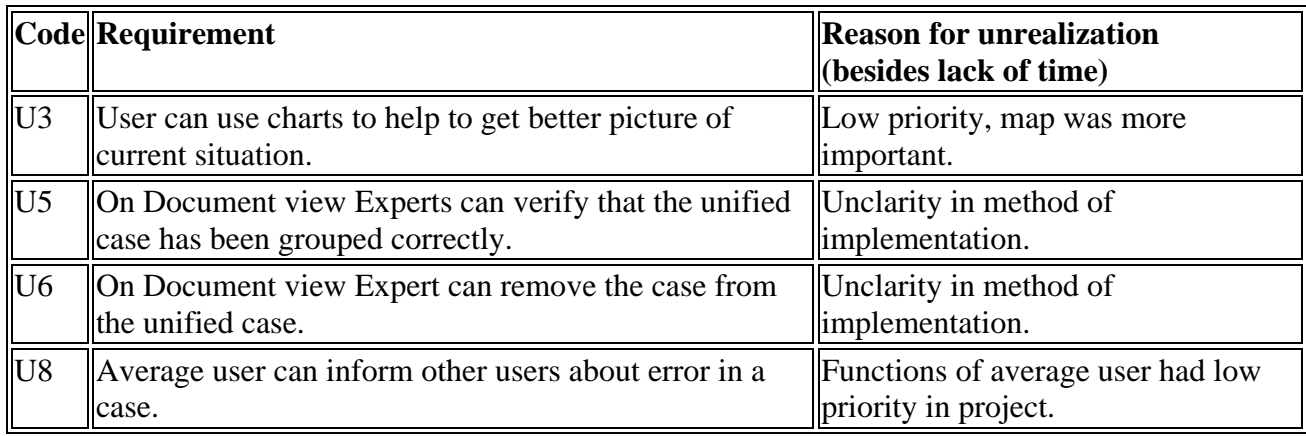

## **7. Maintenance of code**

#### **7.1 Adding new scenarios**

In a nutshell, to add a new scenario, you should

- 1. Push a list of attributes for that scenario into \*attr-alist\* (identified with a symbol) (see scenario.lisp)
- 2. Set the \*scenario\* parameter to the symbol chosen for the scenario
- 3. Modify reunify-event in controller.lisp
- 4. Check the sql statements in controller.lisp

### **8. Other maintenance**

#### **8.1 Database**

The controller component needs the database to have

- A table with the name specified in \*database-table\* in controller.lisp. This table needs to have columns for all the attributes specified for the current scenario (see 7.2)
- A table identical to the previous one, but with deleted appended to it's name
- A table \*unified\* with contents as specified in the file unified.sql

### **9. Other**

#### **9.1 Used libraries and plug-in softwares**

Common Lisp libraries:

- cl-who html library
- hunchentoot web server
- libraries provided by the PULS project

Prototype JavaScript framework, version 1.6.0.3

script.aculo.us v1.8.2 (controls.js, dragdrop.js, effects.js, scriptaculous.js, slider.js, sound.js, unittest.js)